# Safeplogs

# **APPLICATION GUIDE**

E-mail: info@saferlogs.com | Phone: (937) 637-7763 | web: saferlogs.com

# **Table of contents**

## Introduction

1. System Requirements 2. Installation

# Getting Started

3. Logging In 4. User Dashboard

5. Device Connection

# Electronic Logging

6. Hours of Service (HOS)

7. Status Changes

8. Annotations and Remarks

## Vehicle Inspection

9. DVIR Inspections 10. Defects and Maintenance

## Reports

11. View Logs 12. DOT Inspection

## *SYSTEM REQUIREMENTS*

Compatible smartphone or tablet Operating System: iOS 11.0 or later / Android 5.0 or later Internet connection (Wi-Fi or cellular data) ELD-compatible hardware device

## *INSTALLATION*

Download and install the ELD application from the App Store (iOS) or Google Play Store (Android). Follow on-screen instructions for a successful installation.

## **Logging In**

Open the ELD application and log in using your registered credentials.

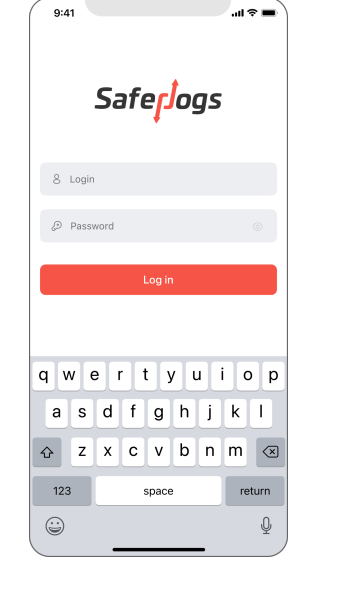

## **User Dashboard**

Upon logging in, you will be directed to the user dashboard displaying essential information such as current driving status, remaining hours, and recent logs.

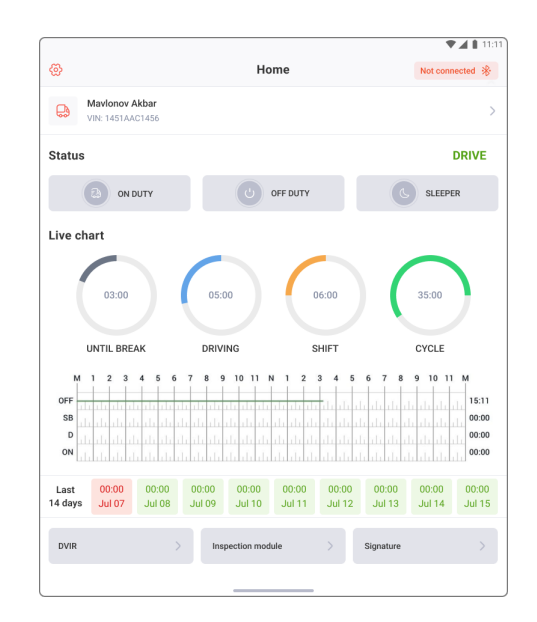

## **Device Connection**

Ensure your ELD hardware device is properly connected to the vehicle's engine control module. Follow the manufacturer's guidelines for installation.

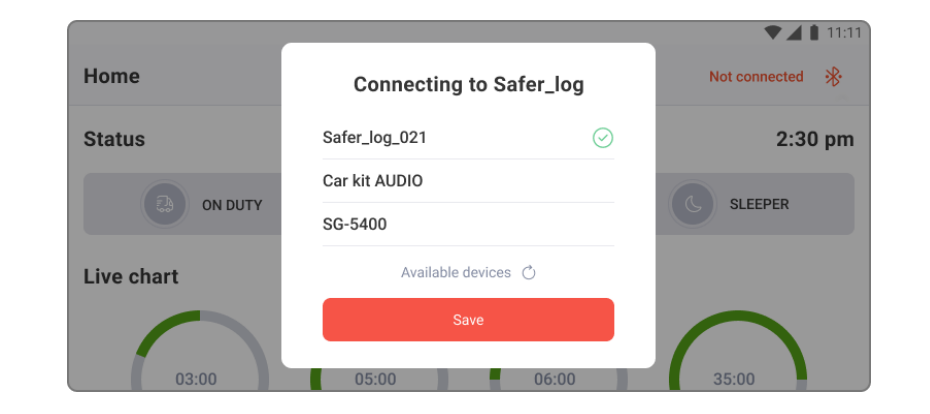

### **Hours of Service (HOS)**

Record your working hours accurately with our HOS (Hours of Service) feature. The application will automatically log your driving hours, breaks, and rest

#### **Status Changes**

Use the app to update your status (On Duty, Off Duty, Driving, etc.) as required. Choose one of the status from button options.

#### **Annotations and Remarks**

Add annotations and remarks to logs as needed. This can include additional details about specific activities or events during your journey.

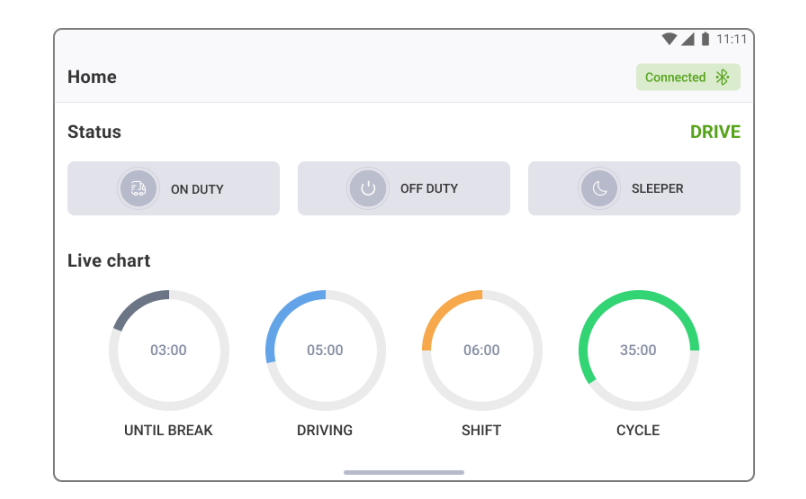

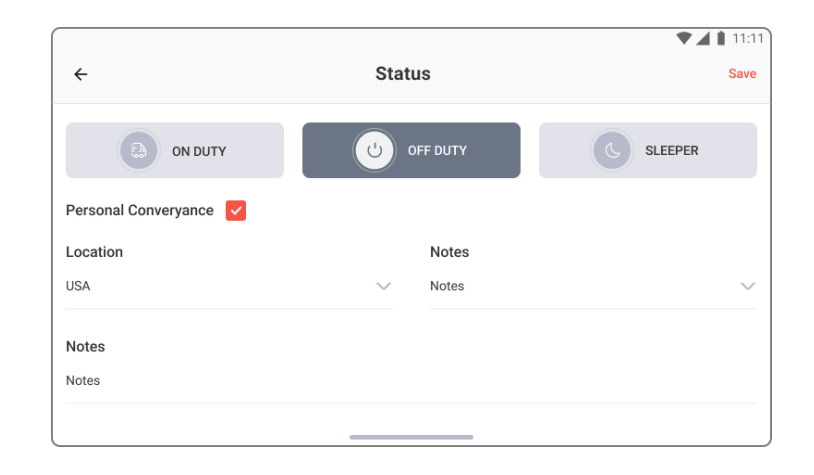

## **DVIR Inspections**

Perform a pre-trip and post-trip inspection using the "DVIR" feature. Confirm the vehicle's safety and note any defects if detected

If you identify a defect during the inspection, tap on the corresponding item. Provide details about the defect.

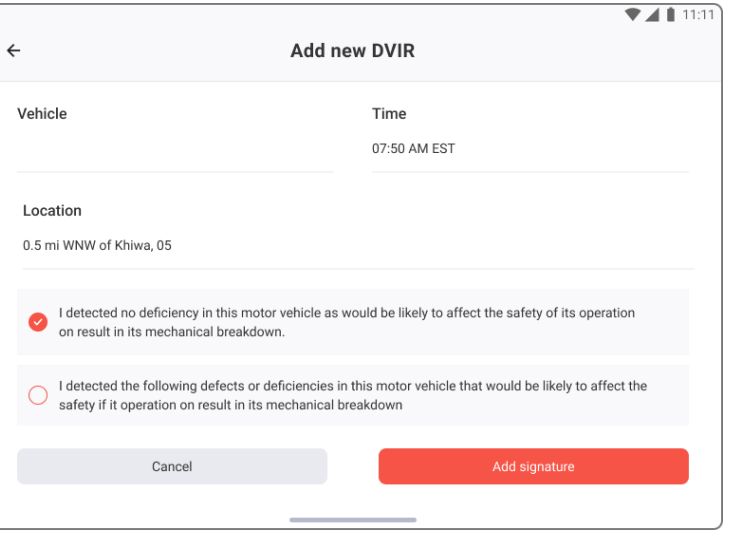

### **View Logs**

Retrieve your driving logs effortlessly from the 'Logs' section by tapping on either the 'Duty Days' or 'Signature' module. Explore detailed reports suitable for personal or regulatory needs. You can review logs from today or access the last 14 days' records for a comprehensive overview of your driving activities. This feature ensures easy access to critical information for monitoring and compliance purposes.

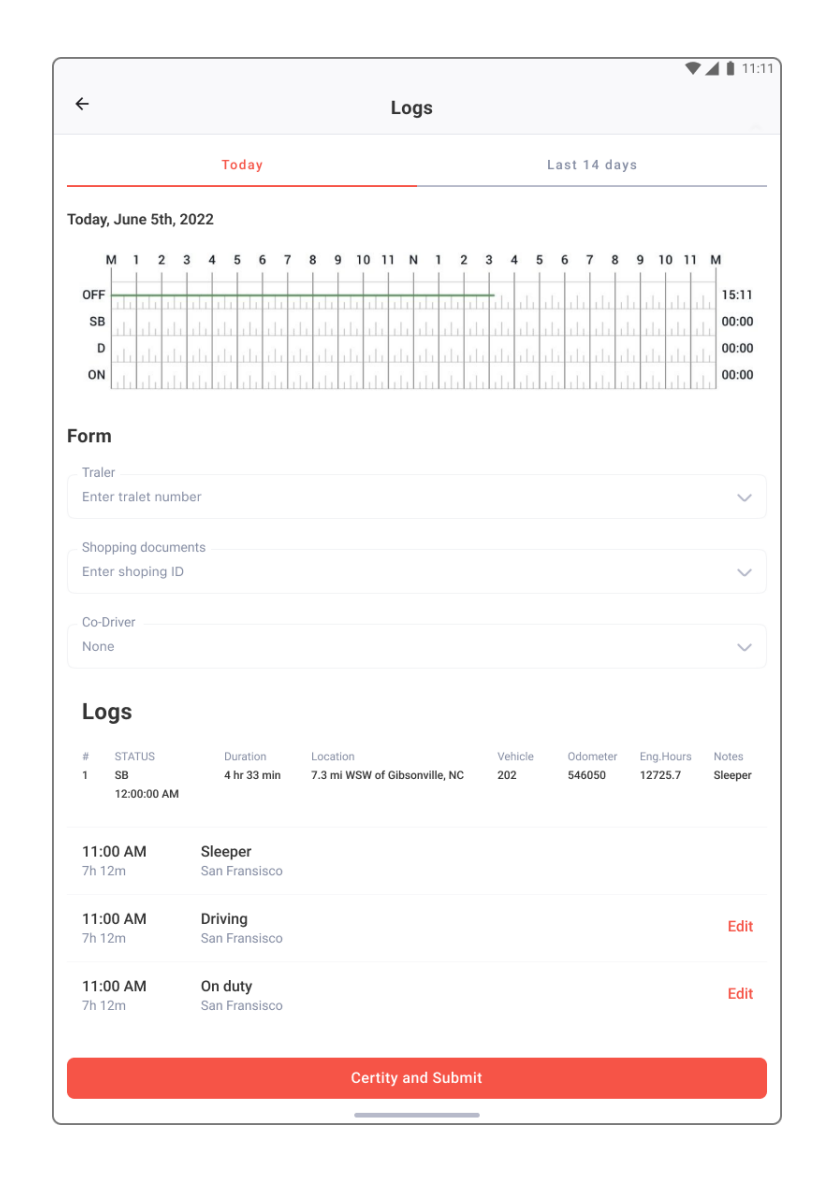

## **DOT Inspection**

The DOT Inspection menu consolidates comprehensive summaries of driver, truck, and trip data. Utilize this menu for various purposes, including transferring data to FMCSA during a DOT inspection, certifying your logs, or reviewing unidentified records.

- Simply click the 'Begin Inspection' button to verify the readiness of your logs for transfer to safety officials.
- If everything is in order, proceed to click the 'Send output file' button. Choose the preferred method for sending your logs securely. The methods are:

#### **a) Web transfer b) Email**

• Personal email provided by the inspector

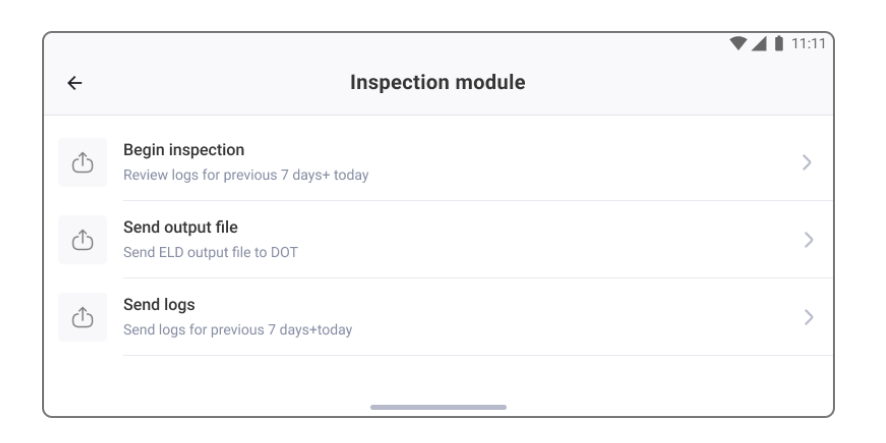

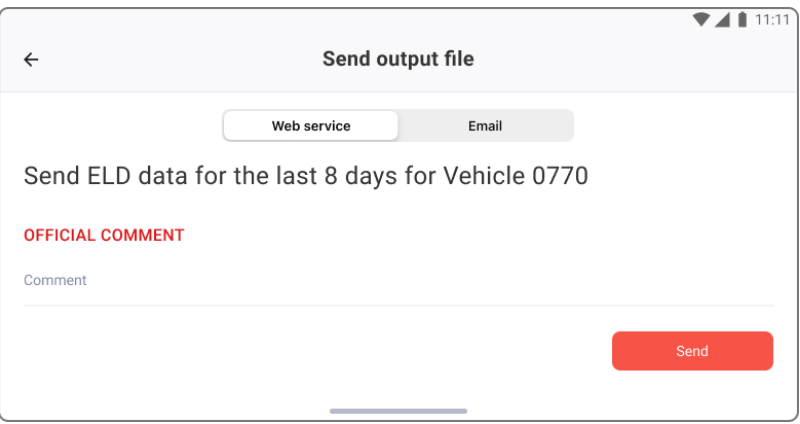